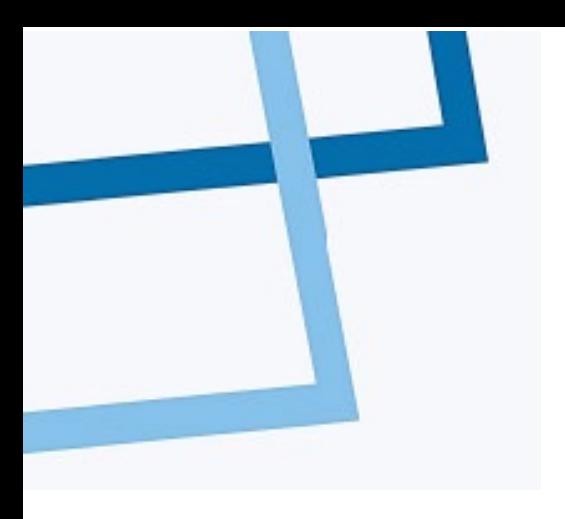

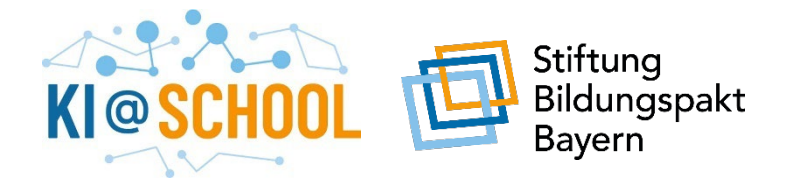

in Kooperation mit

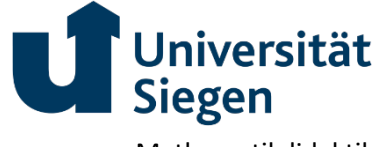

Mathematikdidaktik

**Handreichung** 

**Verwendung von ChatGPT im Mathematikunterricht — Formeln in ChatGPT einfügen und aus ChatGPT exportieren (Stand November 2023)**

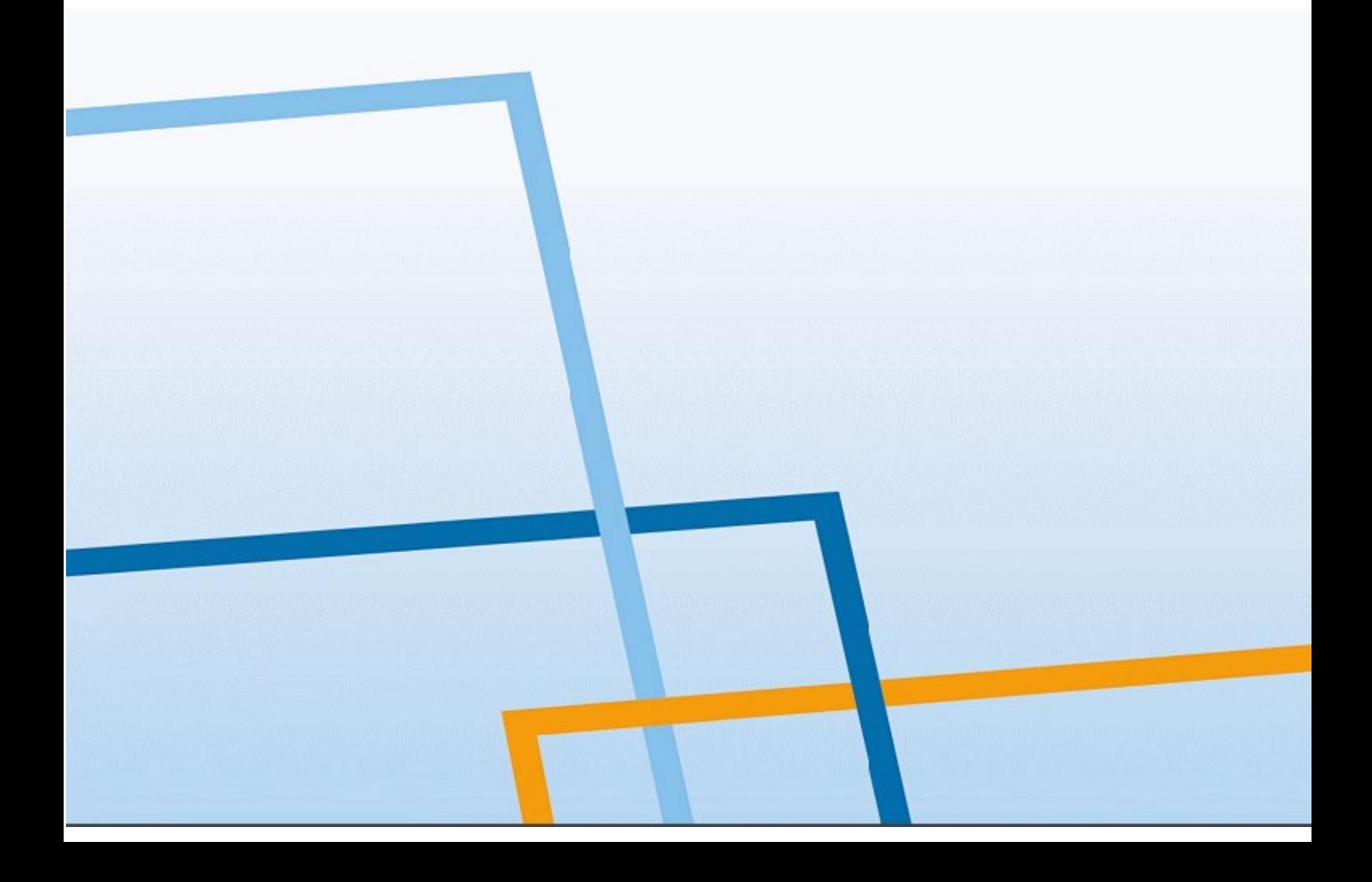

# <span id="page-1-0"></span>**Geleitwort**

Im Zuge der digitalen Transformation im Bildungsbereich und der zunehmenden Nutzung von künstlicher Intelligenz im Alltagsleben, in der Berufswelt und auch im schulischen Kontext kommen auf Lehrkräfte viele verschiedene neue Herausforderungen zu. So schreibt beispielsweise die Europäische Kommission (2022, S.6):

*"Künstliche Intelligenz (KI) ist im Begriff, in unserer Wirtschaft und Gesellschaft allgegenwärtig zu werden. KI hat mittlerweile auch im Schulunterricht Einzug gehalten. Die Nutzung von KΙ in der Bildung ist keine Zukunftsmusik mehr. Sie verändert schon jetzt die Arbeitsweise von Schulen, Universitäten und Lehrkräften und die Lernprozesse unserer Kinder. […] Die Auswirkungen der KI auf die Systeme der allgemeinen und beruflichen Bildung sind nicht zu leugnen und werden sich in Zukunft weiter verstärken."*

Eine der bekanntesten und medienwirksamsten KI-Anwendungen ist derzeit die Textgenerierende KI ChatGPT von OpenAI in den Versionen 3.5 sowie 4.0. Bei der Implementation dieses Tools in den Mathematikunterricht stellen sich den Lehrkräften viele Fragen in Bezug auf Datenschutz, rechtliche Rahmenbedingungen und Einsatzszenarien. Jedoch steht auch die Frage im Raum, wie ChatGPT überhaupt für den Mathematikunterricht genutzt werden kann – auf den ersten Blick erscheint die KI geeignet zum Verfassen von Aufsätzen und Briefen, nicht aber für den Umgang mit mathematischen Formeln, da beispielsweise bisher ein integrierter Formeleditor fehlt. Diese Handreichung möchte Lehrkräften nützliche Plugins für das Fach Mathematik zeigen sowie praxistaugliche Vorgehensweisen für die Implementation und den Export von mathematischen Formeln in ChatGPT an die Hand geben und soll als Grundlage dienen, ChatGPT für den Mathematikunterricht praktisch nutzbar zu machen.

Aufgrund der Tatsache, dass sich die KI-Anwendungen, so auch ChatGPT, momentan rasant weiterentwickeln und daher die Reaktionen des Systems auf gewisse Prompts (z.B. kann ChatGPT verschiedene Rollen einnehmen, ein spezifischer Empfängerkreis kann adressiert werden oder Beispielantworten- und aufgaben können vorgegeben werden) sowie der Funktionsumfang einem ständigen Wandel unterworfen sind, ist diese Handreichung als Momentaufnahme mit dem Stand von November 2023 zu sehen. Wir übernehmen keine Haftung für die Aktualität der Inhalte der Handreichung, laden aber alle Lehrkräfte herzlich ein, die Handreichung als Unterstützung für ihre Einarbeitung in die Nutzung von ChatGPT im Mathematikunterricht zu verwenden und mit uns dazu in Kontakt zu treten.

# <span id="page-2-0"></span>**Einführung: Faszination Generative KI - Auf die Prompts kommt es an!**

Seit einem Jahr revolutioniert die Anwendung ChatGPT der Firma OpenAI verschiedene Bereiche unserer Gesellschaft. Auch im Bildungsbereich hat die Bedeutung generativer KI erheblich zugenommen. Lehrerinnen und Lehrer haben ein hohes Interesse, die Technologie in der Unterrichtspraxis zu nutzen.

Dies zeigt sich auch im Schulversuch "KI@school - datengestützte Lernbegleitung" der **Stiftung Bildungspakt Bayern**. In diesem Schulversuch geht es darum, innovative Lernsettings für den lernförderlichen Einsatz von KI-gestützten Technologien zu entwickeln und zu erproben. Bei den pädagogischen Interventionen steht vor allem im Zentrum, die individuelle Förderung zu verbessern und personalisiertes Lernen zu ermöglichen. Auch der Einsatz generativer KI spielt im Schulversuch eine entscheidende Rolle mit dem Ziel, mögliche Einsatzszenarien für personalisiertes Lernen zu identifzieren und dazu passende Umsetzungskonzepte zu entwickeln. Bei der Implementierung von KI-basierten Anwendungen steht die Einhaltung der Datenschutzbestimmungen stets im Fokus. Die Privatsphäre und die Sicherheit der Schülerinnen und Schüler haben oberste Priorität.

Unabhängig von den KI-basierten Anwendungen verschiedener Anbieter kristallisierte sich folgendes Ergebnis heraus:

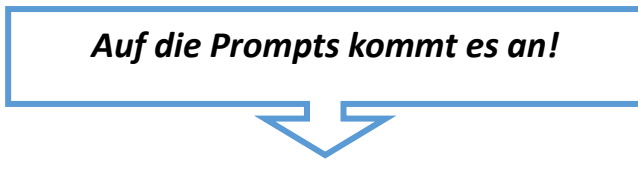

Die Qualität der Ergebnisse, die von einer generativen KI ausgegeben werden, hängt stark von den Prompts ab, also den Eingaben der Nutzerinnen und Nutzer.

Besondere Bedeutung bei der Formulierung der Prompts haben folgende Aspekte:

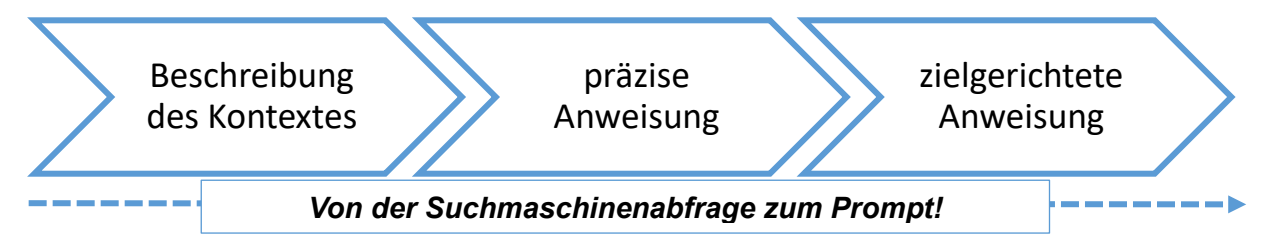

Um Anwendungen mit Generativer KI, wie beispielsweise ChatGPT, effektiv und lernförderlich zu nutzen, ist es notwendig, Fähigkeiten im Bereich des Promptings aufzubauen. Sowohl Lehrkräfte als auch Schülerinnen und Schüler sind darauf vorzubereiten, Generative KI als Assistenzsysteme und nicht wie eine Suchmaschine zu nutzen. Bei der Diskussion um mögliche Einsatzbereiche generativer KI im Unterricht rücken schnell vor allem die sprachlichen und gesellschaftswissenschaftlichen Fächer in den Vordergrund. Mit dem Einsatz geeigneter Tools und dem Wissen über bestimmte Fertigkeiten bietet generative KI aber auch im mathematischen Bereich ein enormes Potenzial. Eine große Hürde stellt dabei allerdings oft die Eingabe von Formeln dar.

Die vorliegende Handreichung zeigt unterschiedliche Möglichkeiten für die Integration und das Extrahieren von Formelsprache in generative KI-Sprachmodelle am Beispiel von ChatGPT.

# **Inhalt**

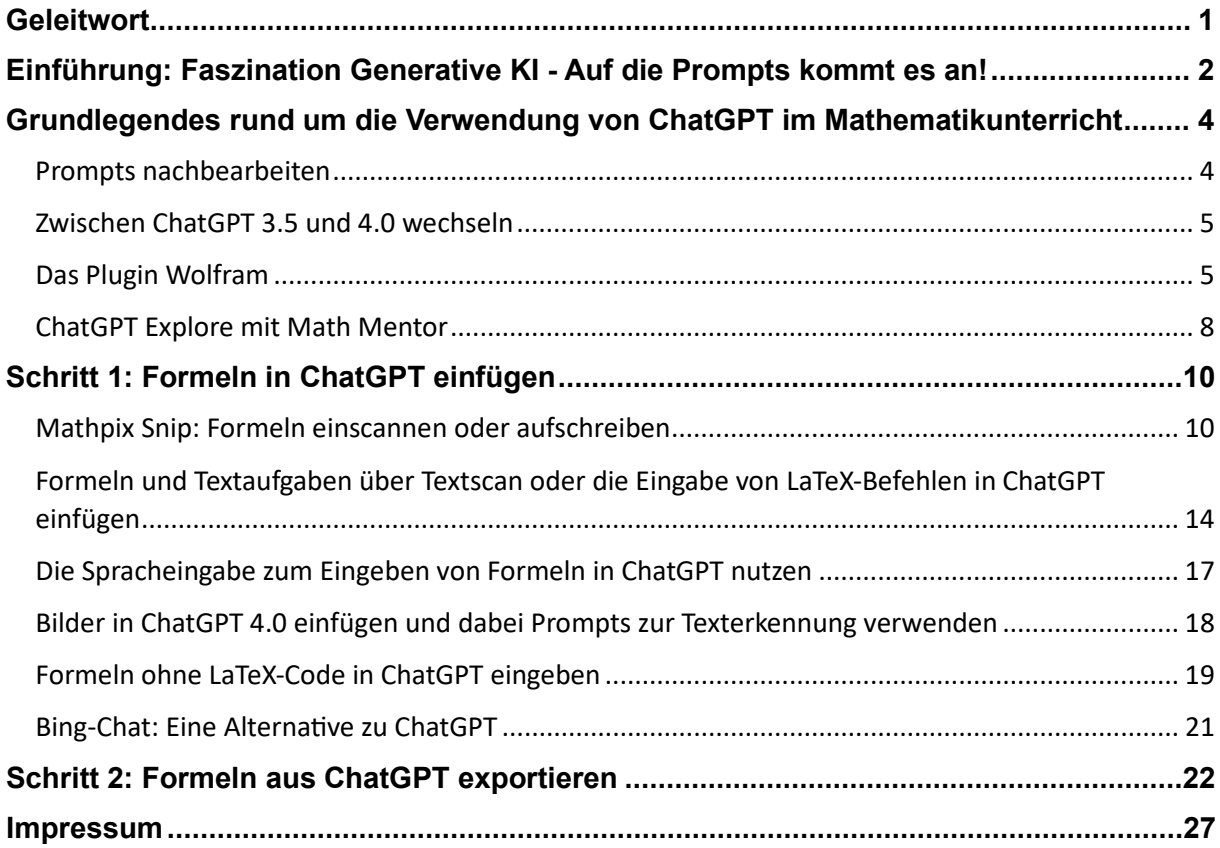

# <span id="page-4-0"></span>**Grundlegendes rund um die Verwendung von ChatGPT im Mathematikunterricht**

In diesem Kapitel werden grundlegende Fähigkeiten und Fertigkeiten im Umgang mit ChatGPT erklärt und Plugins vorgestellt, die im Rahmen des Mathematikunterrichts besonders wertvolle Einsatzmöglichkeiten bieten.

Um bestehende Angebote für KI-gestützte Technologien effektiv für den Mathematikunterricht nutzen zu können, hat das Team der Universität Siegen eine Übersicht erstellt bzw. verschiedene Möglichkeiten thematisiert, wie man beispielsweise Formeln in ChatGPT einfügen und mit diesen arbeiten kann. Dies erfolgt mit zusätzlichen Apps bzw. Plugins. Die Nennung der Technologien dient der Orientierung, ist als exemplarisch anzusehen und nicht mit einer Empfehlung oder Freigabe gleichzusetzen.

### <span id="page-4-1"></span>**Prompts nachbearbeiten**

Gerade im Mathematikunterricht kann es oft sinnvoll sein, mehrzeilige Prompts mit Zeilenumbrüchen zu formulieren. Durch die Verwendung der Enter-Taste, die in vielen Programmen klassischerweise genutzt wird, um den Zeilenumbruch einzuleiten, wird der Prompt jedoch automatisch abgeschickt. Verwenden Sie zur Erzeugung eines Zeilenumbruchs stattdessen die Tastenkombination Shift + Enter. Sie können außerdem, wenn Sie den Mauszeiger länger über dem bereits abgesendeten Prompt ruhen lassen, ein Stift-Symbol anwählen. Dadurch können nachträgliche Veränderungen vorgenommen werden. In diesem Nachbearbeitungs-Modus funktioniert auch das Setzen von Zeilenumbrüchen mit der Enter-Taste. Klicken Sie auf "Speichern und Absenden", um den Prompt erneut abzuschicken.

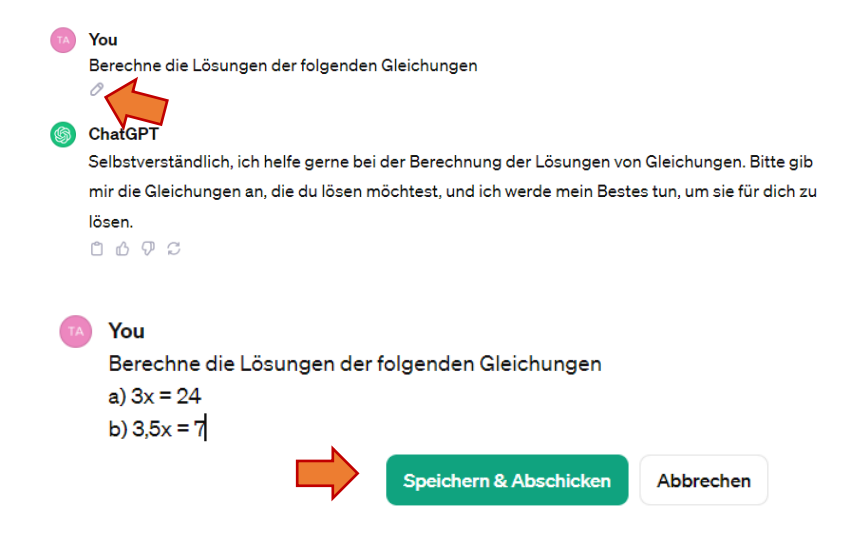

## <span id="page-5-0"></span>**Zwischen ChatGPT 3.5 und 4.0 wechseln**

Falls Sie neben der kostenlosen Version ChatGPT 3.5 auch das kostenpflichtige Abonnement von ChatGPT 4.0 aktiviert haben, können Sie zwischen den beiden Versionen wechseln, indem Sie links mittig oben im Chat auf das Häkchen neben der entsprechenden Versionsbezeichnung klicken (hier ChatGPT 3.5) und dann die andere Version auswählen.

Achtung: Ein Wechsel der Version kann nicht innerhalb eines Chats erfolgen. Beim Wechsel wird ein neuer Chat geöffnet.

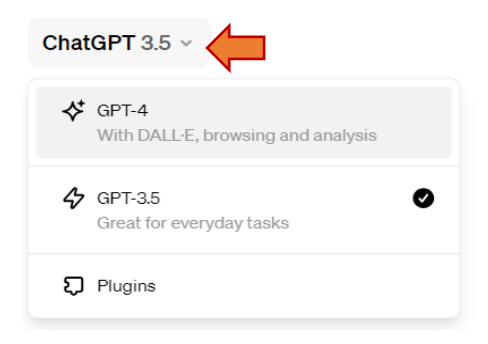

### <span id="page-5-1"></span>**Das Plugin Wolfram**

In ChatGPT 4.0 kann man ein Plugin namens "Wolfram" aktivieren, das den Funktionsumfang von ChatGPT in verschiedenen Bereichen wesentlich erweitert. Das Plugin basiert auf dem Onlinedienst Wolfram Alpha und der Wolfram Language, die für die Software Mathematica entwickelt wurde. Der Nutzen des Plugins liegt darin, dass komplexe Berechnungen, die ein Large Language Model (kurz: LLM) wie ChatGPT nicht selbst durchführen kann, von "Wolfram" übernommen werden, indem ChatGPT eingegebene Prompts in die Wolfram Language übersetzt, diese an das Plugin übergibt und die Ergebnisse interpretiert. Der breite Funktionsumfang des Plugins kann anhand der Teilbereiche von Wolfram Alpha überblickt werden:

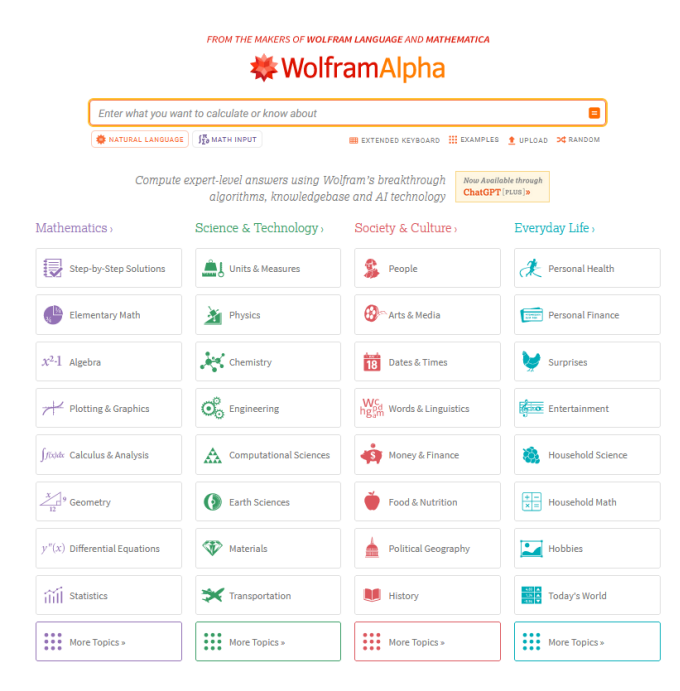

Besonders im Bereich Mathematik bietet das Plugin diverse Möglichkeiten, in die nachfolgend ein Einblick ermöglicht wird.

Zur Installation des Plugins klicken Sie auf "No plugins installed", und danach auf "Plugin Store". Die dort vorhandene Suchleiste erleichtert das Finden von Plugins. Installieren Sie Wolfram.

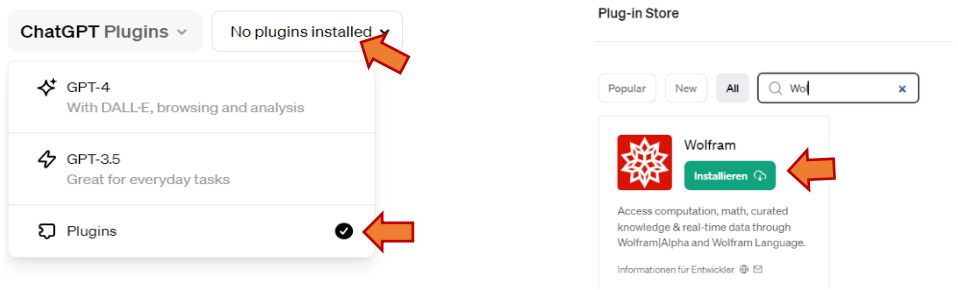

Neben der Versionsanzeige erscheint bei installierten Plugins ein zusätzliches Feld, bei dem Sie ein oder mehrere Plugins auswählen können, die im Chat aktiviert sein sollen.

Nutzen Sie bei der Verwendung von Wolfram den orange markierten Prompt, um sicherzustellen, dass die relevanten Berechnungen an das Plugin übergeben werden und (evtl. fehlerbehaftete) Versuche von ChatGPT, die Berechnungen selbst durchzuführen, vermieden werden.

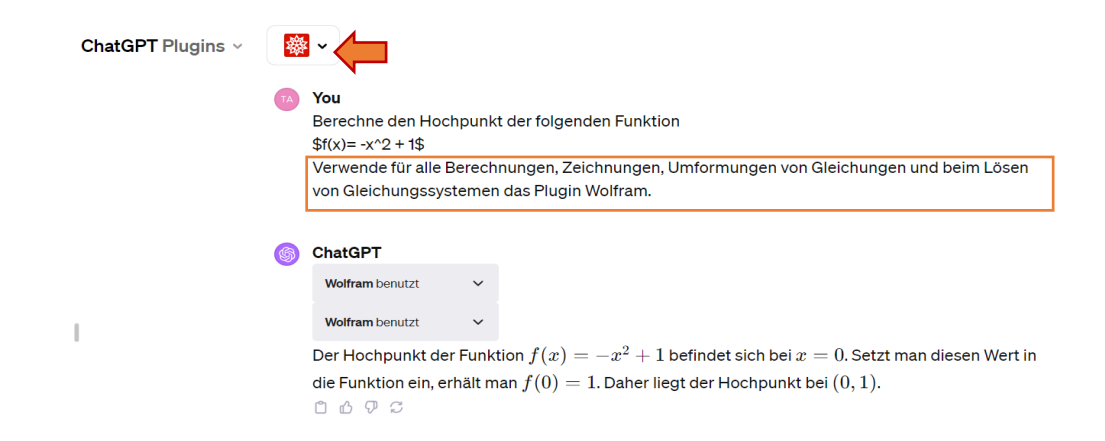

Wolfram bietet die Möglichkeiten eines klassischen CAS, wie die Berechnung von Ableitungen und Nullstellen, kann gleichermaßen aber auch Plots für diese erstellen, wie es ein Funktionenplotter ermöglichen würde. Auch das Lösen von Gleichungssystemen und die Visualisierung der Ergebnisse gehören zu den Fähigkeiten des Plugins.

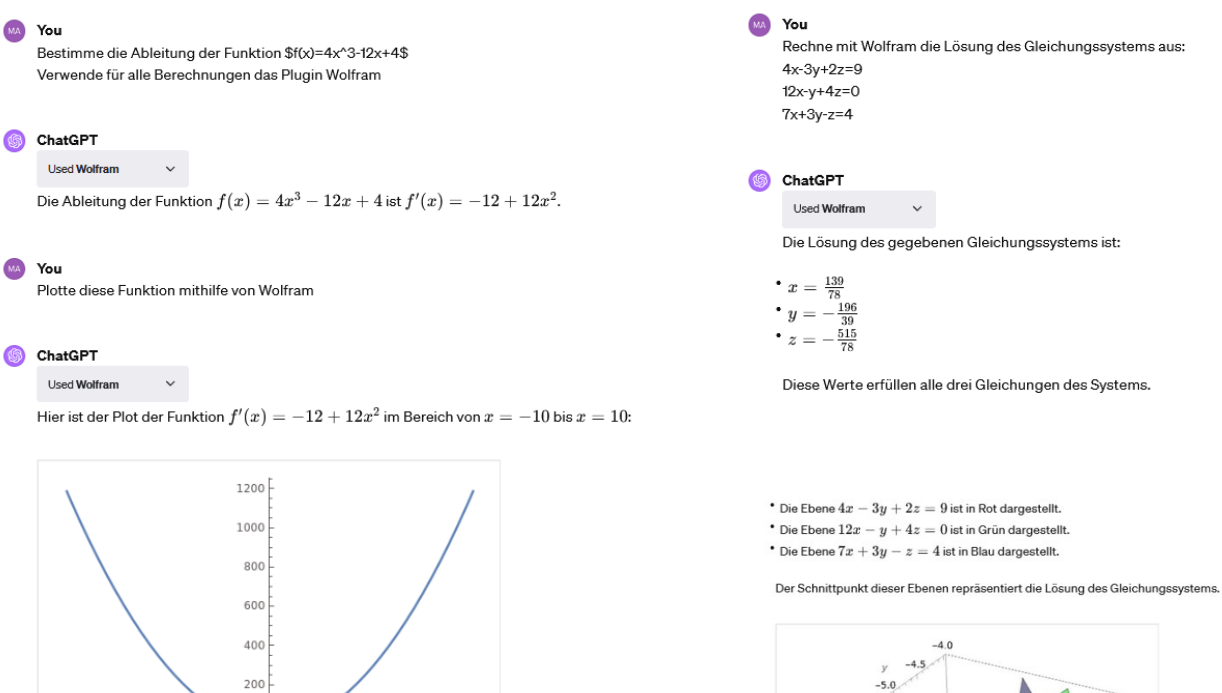

 $\frac{1}{10}$ 

 $\frac{1}{-10}$ 

t

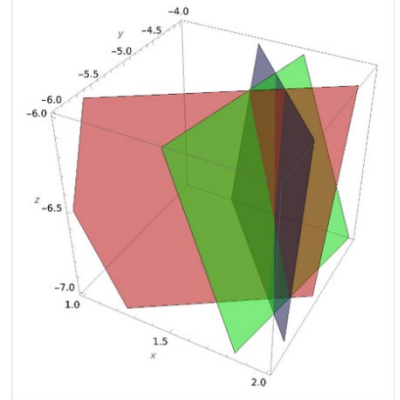

### <span id="page-8-0"></span>**ChatGPT Explore mit Math Mentor**

Math Mentor ist eine ChatGPT-Umgebung, die speziell dafür entwickelte wurde, Mathematikaufgaben zu lösen und mathematische Sachverhalte zu erklären. Die Anwendung liefert meist ausführlichere Rechenwege im Vergleich zu der Verwendung des Wolfram Plugins. Um den Explore-Bereich von ChatGPT zu nutzen, wird ein ChatGPT 4.0 Abonnement benötigt. Mit einem Klick auf "Explore" öffnet sich eine Liste mit verschiedenen ChatGPT Umgebungen. Wählen Sie "Math Mentor" aus.

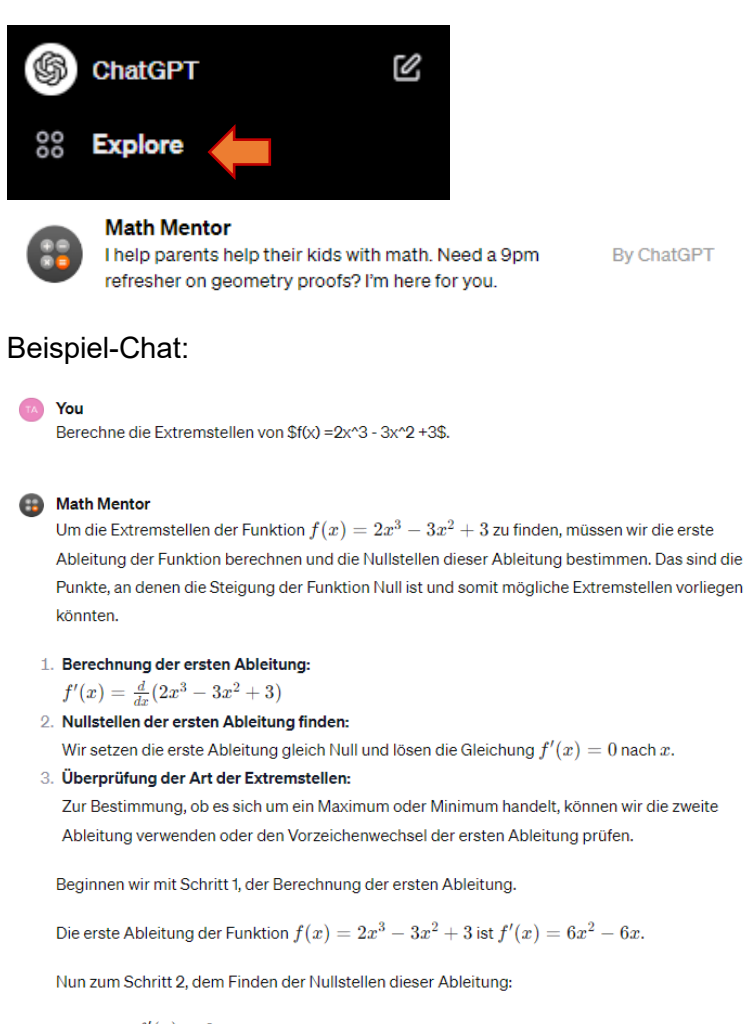

Wir setzen  $f'(x) = 0$  und lösen nach x:  $6x^2 - 6x = 0$ 

Lassen Sie uns diese Gleichung lösen, um die x-Werte zu finden, an denen die Extremstellen liegen könnten [5-]

Die Nullstellen der ersten Ableitung sind  $x = 0$  und  $x = 1$ . Das bedeutet, dass die möglichen Extremstellen bei diesen Werten von x liegen.

Jetzt zum Schritt 3, der Überprüfung der Art der Extremstellen. Dafür gibt es zwei Methoden:

- 1. Zweite Ableitung: Wenn die zweite Ableitung an der Stelle  $x$  positiv ist, handelt es sich um ein Minimum, und wenn sie negativ ist, um ein Maximum.
- 2. Vorzeichenwechsel der ersten Ableitung: Ein Wechsel von negativ zu positiv impliziert ein Minimum, während ein Wechsel von positiv zu negativ ein Maximum anzeigt.

Ich werde zuerst die zweite Ableitung berechnen und diese dann an den Stellen  $x=0$  und  $x=1$ auswerten, **6-1** 

Die zweite Ableitung der Funktion ist  $f''(x) = 12x - 6$ .

Bei der Auswertung dieser zweiten Ableitung an den Extrempunkten erhalten wir:

•  $f''(0) = -6$ , was negativ ist, also handelt es sich bei  $x = 0$  um ein Maximum.

•  $f''(1) = 6$ , was positiv ist, also handelt es sich bei  $x = 1$  um ein Minimum.

Um die vollständigen Extrempunkte zu erhalten, müssen wir diese  $x$ -Werte in die ursprüngliche Funktion  $f(x)$  einsetzen, um die zugehörigen y-Werte zu finden. Lassen Sie uns das tun. [5-]

Die Extrempunkte der Funktion  $f(x) = 2x^3 - 3x^2 + 3$  sind:

- Ein Maximum bei  $x=0$  mit einem Funktionswert von  $f(0)=3$ . Also ist der Punkt (0, 3) ein Maximum.
- Ein Minimum bei  $x=1$  mit einem Funktionswert von  $f(1)=2$ . Also ist der Punkt (1, 2) ein Minimum.

Diese Informationen geben Ihnen einen Überblick über die Extremstellen der Funktion. Haben Sie weitere Fragen oder gibt es andere Funktionen, bei denen Sie Hilfe benötigen? [5-]

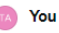

Erkläre mir, wie du die Gleichung f'(x)=0 gelöst hast.

#### **A** Math Mentor

Natürlich, ich erkläre Ihnen gerne, wie ich die Gleichung  $f'(x) = 0$  gelöst habe.

Die erste Ableitung der Funktion  $f(x) = 2x^3 - 3x^2 + 3$  ist  $f'(x) = 6x^2 - 6x$ . Um die Extrempunkte zu finden, setzen wir diese Ableitung gleich Null:

 $6x^2 - 6x = 0$ 

Der erste Schritt beim Lösen dieser Gleichung besteht darin, gemeinsame Faktoren herauszuziehen. In diesem Fall können wir  $6x$  ausklammern:

 $6x(x-1) = 0$ 

Nun haben wir ein Produkt, das Null ergibt. Ein Produkt ist genau dann Null, wenn mindestens einer der Faktoren Null ist. Daher setzen wir jeden Faktor einzeln gleich Null:

1.  $6x = 0$ 2.  $x - 1 = 0$ 

Diese beiden Gleichungen lösen wir nun separat:

```
1. Aus 6x = 0 folgt direkt x = 0.
2. Aus x - 1 = 0 folgt x = 1.
```
So haben wir die beiden Lösungen gefunden:  $x=0$  und  $x=1$ . Diese sind die  $x$ -Werte, an denen die Funktion  $f(x)$  möglicherweise Extremstellen hat.

Die Lösung dieser Gleichung basiert auf grundlegenden algebraischen Prinzipien: das Herausziehen gemeinsamer Faktoren und das Setzen jedes Faktors eines Produkts gleich Null, um die Lösungen zu finden. War diese Erklärung hilfreich, oder gibt es noch etwas, das ich genauer erläutern soll?

# <span id="page-10-0"></span>**Schritt 1: Formeln in ChatGPT einfügen**

Um ChatGPT im Mathematikunterricht zu nutzen, müssen oft Textaufgaben und mathematische Formeln in das Programm importiert werden. Leider bietet ChatGPT bisher kein Plugin zum Einlesen von Formeln. Im Folgenden werden Möglichkeiten gezeigt, wie dies trotzdem realisiert werden kann. Dies kann beispielsweise für Unterrichtsvorbereitung oder für Lösungsfeedback eine große Hilfe sein.

### <span id="page-10-1"></span>**Mathpix Snip: Formeln einscannen oder aufschreiben**

Das Programm "Mathpix Snip" bietet die Möglichkeit, handgeschriebene oder gedruckte Formeln zu scannen und diese in LaTeX-Code umzuwandeln. LaTeX ist ein freies Softwarepaket für Textverarbeitung und Formeln. Mathpix Snip ist sowohl als App für iOS und Android als auch im Web verfügbar.

#### **1. Konto anlegen**

Zunächst müssen Sie unter [https://accounts.mathpix.com/login?return\\_to=https%3A%2F%2Fsnip.mathpix.com%2F](https://accounts.mathpix.com/login?return_to=https%3A%2F%2Fsnip.mathpix.com%2F) ein Konto angelegen. Dazu benötigen Sie eine gültige E-Mail-Adresse.

10 Scans pro Monat sind kostenlos. Bei Bestätigung, dass der Account zu Bildungszwecken genutzt wird, sind 20 kostenfreie Foto-Scans im Monat möglich. Danach wird man im Programm aufgefordert, im Account einen kostenpflichtigen Tarif zu buchen, um mehr Scans durchzuführen. Dieses kostenpflichtige Abonnement kostet momentan 4,99\$ pro Monat.

### **2. App downloaden**

Am besten funktioniert Mathpix Snip auf einem Gerät mit Kamera. Laden Sie die entsprechende App herunter. Alternativ können Sie die Web-App nutzen. Alle Möglichkeiten finden Sie unter<https://accounts.mathpix.com/quickstart> .

#### **3. App nutzen**

#### **Möglichkeit 1: Formeln aus Fotos scannen**

Machen Sie ein Foto von der gewünschten Schulbuchaufgabe o. Ä., die Sie in ChatGPT übertragen möchten. Schneiden Sie, falls nötig, das Foto so zurecht, dass nur die entsprechende Aufgabe darauf zu sehen ist. Das Programm übersetzt sonst den gesamten gefundenen Text, im Zweifelsfall z. B. die vollständige Schulbuchseite. Mathpix ist in der Lage, auch handschriftliche Formeln und Texte zu erkennen. Natürlich kommt es dabei auf die Lesbarkeit der Handschrift an.

Bei iOS schneiden Sie ein Foto wie folgt zu:

Öffnen Sie das Foto in der Galerie und klicken Sie rechts oben auf "Bearbeiten."

Wählen Sie dann das Zuschnitt-Symbol links aus. Ziehen Sie den angezeigten Rahmen auf den gewünschten Bildausschnitt und klicken Sie dann auf das Häkchen oben rechts. Der Bildausschnitt wird nun gespeichert.

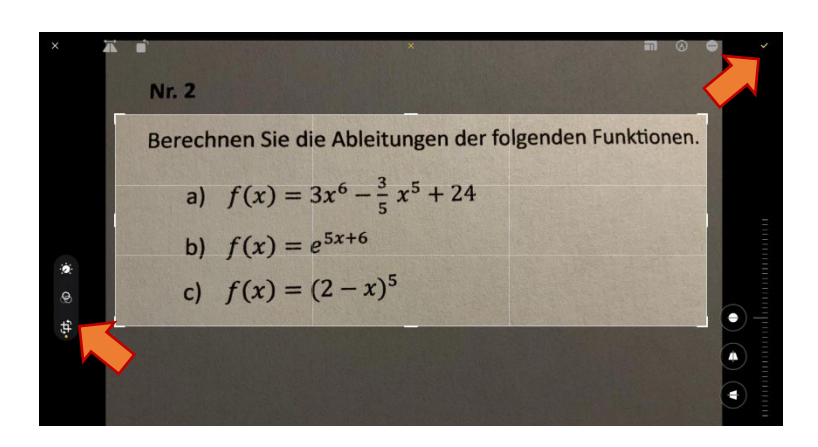

Öffnen Sie MathPix Snip. Klicken Sie auf das Scan-Symbol rechts, anschließend auf das "+" mittig und dann auf "Add Snip (File)".

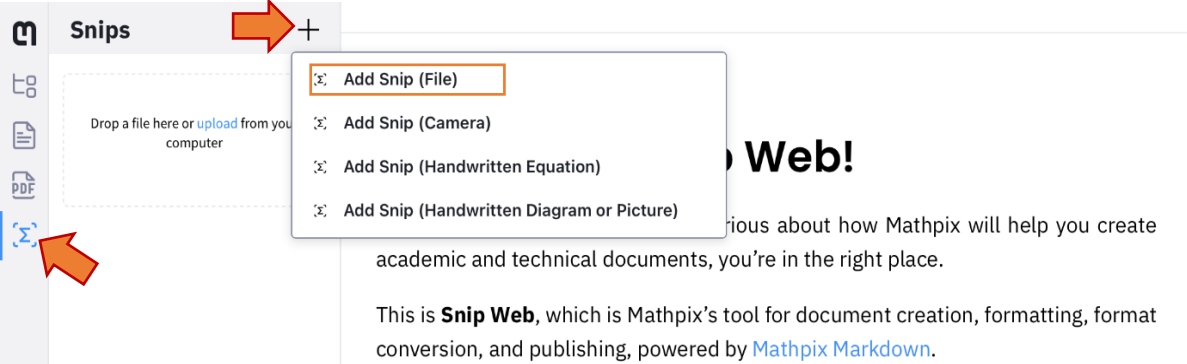

Klicken Sie anschließend auf "Photo Library" und wählen Sie das bereits zugeschnittene Foto aus. Sie können alternativ auch "Take Photo" auswählen und ein Foto in der App machen, allerdings ergibt sich dann das zuvor erläuterte Problem, dass auf dem Foto evtl. auch Text zu sehen ist, den Sie nicht übernehmen möchten.

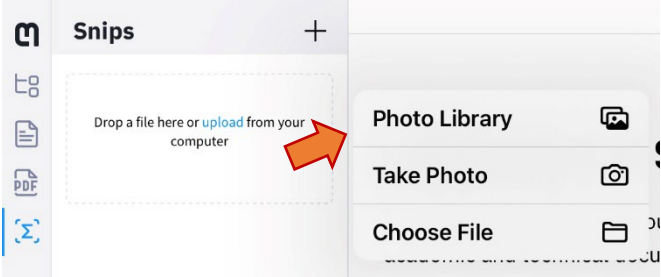

Der Text wird automatisch erkannt und alle Formeln in LaTeX-Code umgewandelt. Unter dem Bild sehen Sie, welcher Text und welche mathematischen Formeln erkannt wurden. Der Text und der LaTeX-Code werden automatisch in der Zwischenablage gespeichert. Wenn Sie auf den Stift klicken, können Sie sich den gesamten Text anzeigen lassen und ggf. Änderungen vornehmen. Um die manuellen Änderungen zu speichern, müssen Sie auf "Save changes" klicken. Dann wird der geänderte Text auch wieder in die Zwischenablage übernommen.

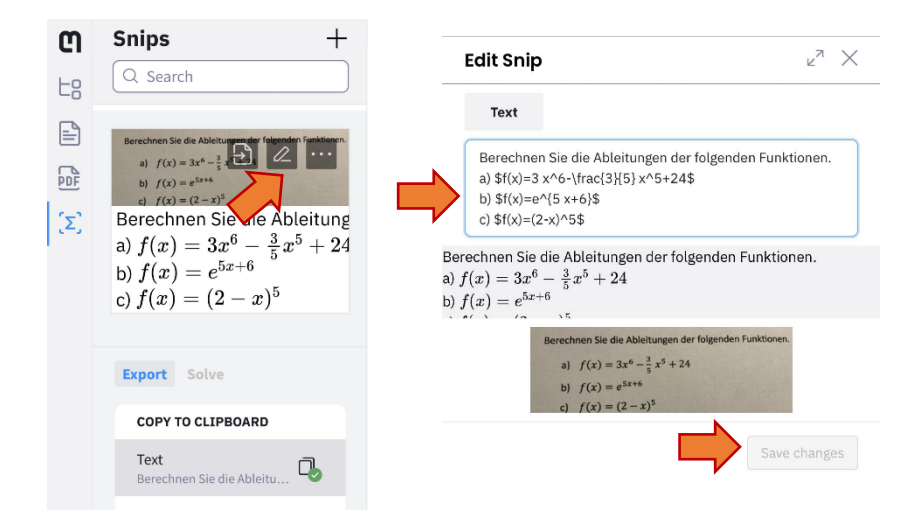

Eine begrenzte, jedoch kostenlose Alternative zu Mathpix Snip ist "Google Lens". Dazu müssen Sie einen Google-Account besitzen und die Google-App downloaden. Neben der Suchmaschinen-Eingabezeile finden Sie ein Kamera-Symbol. Unter dieser Funktion können Sie ebenfalls Text einscannen und kopieren. Google Lens erkennt die Symbole jedoch nicht so zuverlässig wie Mathpix Snip und schreibt mathematische Formeln auch nicht in LaTeX-Code.

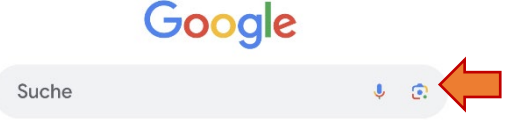

### **2. Möglichkeit: Händisch eine Formel in Mathpix Snip einfügen**

Sie haben auch die Möglichkeit, händisch eine Formel in Mathpix Snip zu schreiben und diese dann in LaTeX-Code umzuwandeln.

Wählen Sie dafür wieder im Hauptmenu das Scan-Symbol, das "+" und dann "Add Snip (Handwritten Equation)".

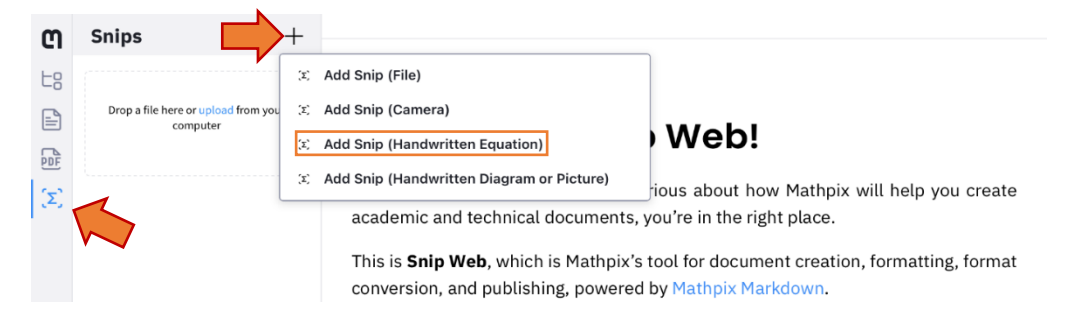

Schreiben Sie die Formel auf und klicken Sie auf "Done". Oben über dem Zeichenbereich sehen Sie, welche Formel das Programm erkannt hat.

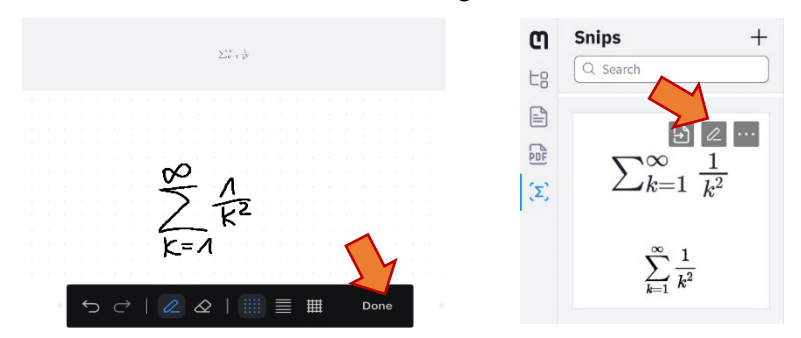

Auch dann wird der LaTeX-Code wieder automatisch in Ihre Zwischenablage kopiert, oder Sie können auf den Stift klicken, um sich den LaTeX-Code anzusehen und ihn ggf. abzuändern.

#### **4. Formeln in ChatGPT einfügen**

Fügen Sie die in die Zwischenablage kopierten LaTeX-Befehle über strg + v oder langes Tippen + "Einfügen" in ChatGPT ein. ChatGPT (insbesondere Version 3.5) neigt dazu, bei der Eingabe von LaTeX-Befehlen auch wieder in Form von Befehlen zu antworten. Nutzen Sie also einen Textzusatz, der ChatGPT befiehlt, die LaTeX-Befehle in Formeln umzuwandeln und Ihnen die Aufgabe mit ausgeschriebenen Formeln noch einmal auszugeben. Das erleichtert das Verständnis im folgenden Chat.

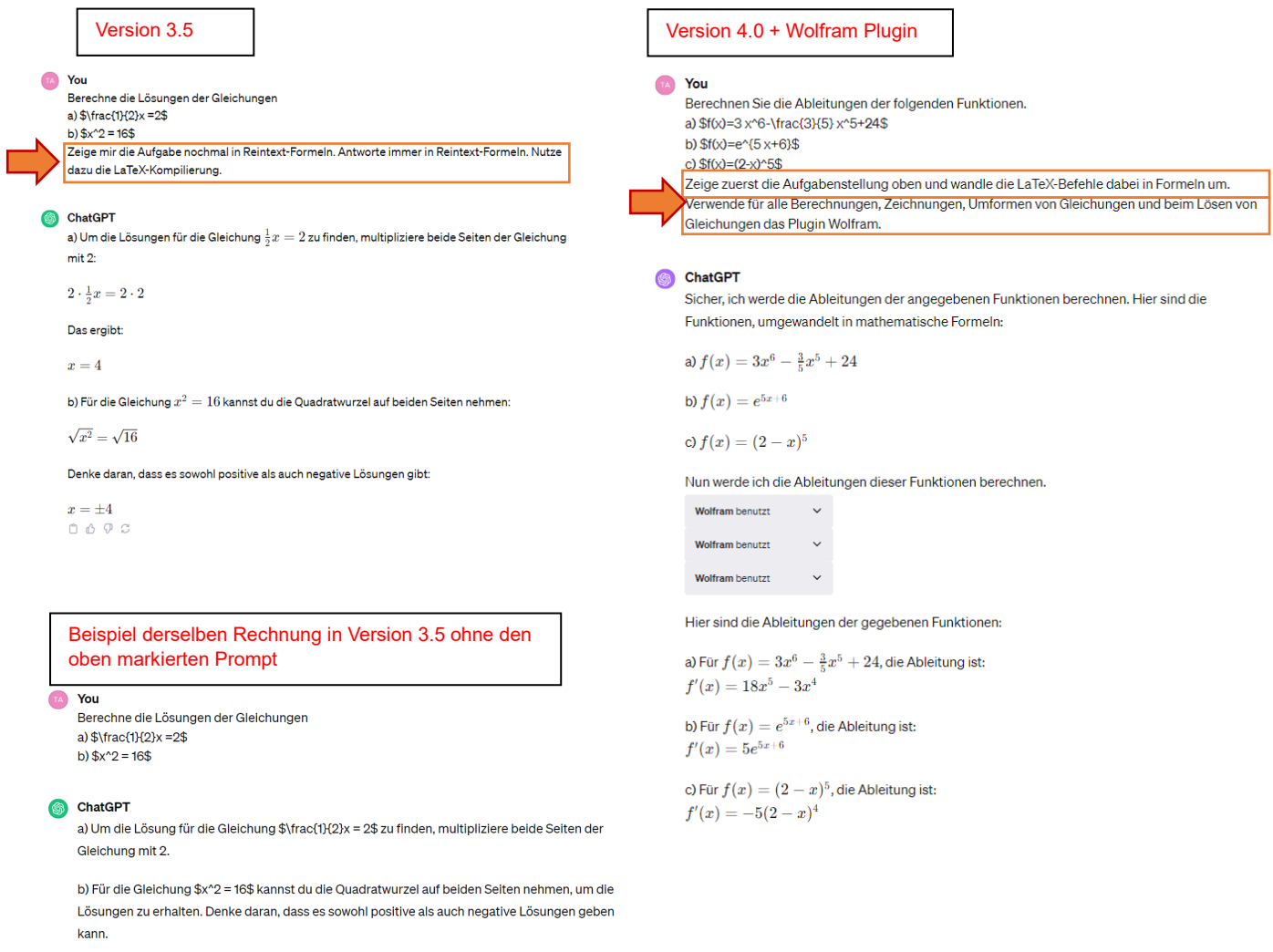

ChatGPT 4.0 braucht den Hinweis, in Reintext-Formeln zu antworten nicht, aber auch hier kann es sinnvoll sein, sich die Aufgabe zunächst noch einmal mit in Formeln umgewandeltem Code ausgeben zu lassen, da sich die LaTeX-Befehle meist nicht so gut lesen lassen. Wird ChatGPT 4.0 mit dem Wolfram Plugin verwendet, lohnt sich – wie bereits erläutert – der Hinweis an das System, bei jedem Schritt das Plugin zu nutzen, da dies die Fehleranfälligkeit verringern kann.

Achtung: Verwenden Sie die Browser-Version von ChatGPT, da die App zurzeit noch nicht in der Lage ist, mathematische Formeln "schön" darzustellen.

### <span id="page-14-0"></span>**Formeln und Textaufgaben über Textscan oder die Eingabe von LaTeX-Befehlen in ChatGPT einfügen**

#### **Die integrierte Texterkennung von iOS nutzen**

Wenn Sie ein Apple-Gerät mit Kamera besitzen, können Sie direkt in ChatGPT Text einlesen. Dies ist besonders nützlich bei ChatGPT 3.5, weil diese Version (momentan) kein Einfügen von Bildern vom lokalen Gerätespeicher ermöglicht.

Die Texterkennung versagt häufig bei Formeln, eignet sich aber beispielsweise, um längere Textaufgaben einzuscannen, wenn man Mathpix Snip nicht verwenden möchte. Um einen Textscan zu beginnen, tippen Sie lange auf das Eingabefeld und wählen Sie dann das Scan-Symbol. Achten Sie darauf, dass der zu scannende Text im gelben Rahmen angezeigt wird. Klicken Sie dann auf "Einfügen". Falls Sie nur bestimmte Textpassagen aus dem gelben Rahmen übernehmen möchten, klicken Sie zunächst auf das eingeblendete Scan-Emblem rechts unten und markieren Sie die entsprechenden Textpassagen, bevor Sie auf "Einfügen" klicken.

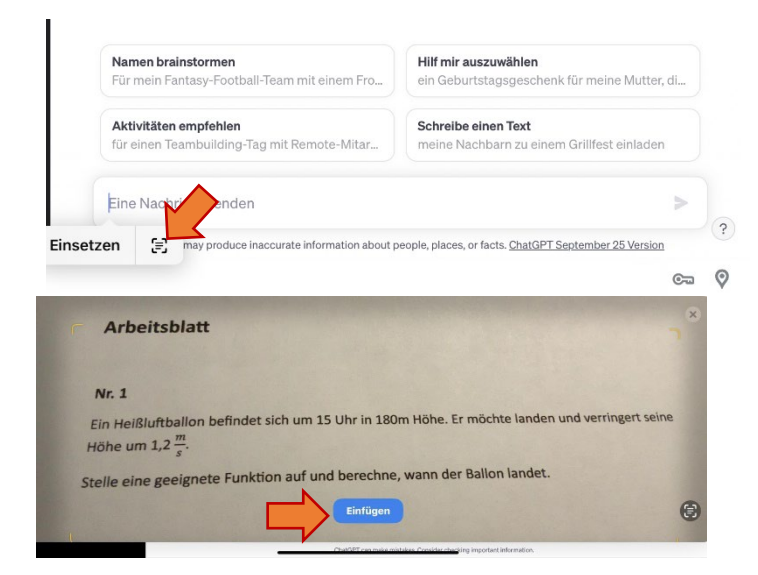

Der Text wird in ChatGPT eingefügt. Sätze werden dabei recht zuverlässig korrekt wiedergegeben, aber Formeln werden dabei meist falsch ausgegeben oder gar nicht erst erkannt, was zu Fehlern in der folgenden ChatGPT Rechnung führen kann:

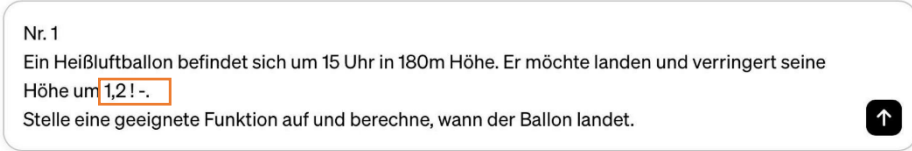

Ändern Sie deshalb die Formeln manuell ab.

```
TA You
    Nr.1
    Ein Heißluftballon befindet sich um 15 Uhr in 180m Höhe. Er möchte landen und verringert seine
    Höhe um 1.2 m/s.
    Stelle eine geeignete Funktion auf und berechne, wann der Ballon landet.
B ChatGPT
    Um die Zeit zu berechnen, wann der Heißluftballon landet, können wir eine Funktion aufstellen, die
    die Höhe des Ballons in Abhängigkeit von der Zeit beschreibt. In diesem Fall verwenden wir die
    Funktion H(t), wobei H(t) die Höhe des Ballons zur Zeit t darstellt.
    Die Ausgangshöhe des Ballons beträgt 180 Meter, und er verringert seine Höhe um 1,2 Meter pro
    Sekunde. Da die Höhe abnimmt, wird die Funktion negativ sein. Die Funktion kann wie folgt
    aussehen:
    H(t) = 180 - 1.2tHier ist t die Zeit in Sekunden ab 15 Uhr. Jetzt möchten wir wissen, wann der Ballon landet, dh
    wann seine Höhe auf 0 Meter fällt. Um das zu berechnen, setzen wir H(t) gleich 0 und lösen nach t
    auf:
    0 = 180 - 1,2tNun isolieren wir t:
    12t = 180t = 180 / 1,2t = 150Der Ballon wird also nach 150 Sekunden landen. Um die Zeit in Stunden zu berechnen, teilen wir
    durch 3600 (da 1 Stunde = 3600 Sekunden):
    t_in_stunden = 150 / 3600 = 0.0417 Stunden
    Um die Uhrzeit zu erhalten, addieren wir diese Zeit zu 15 Uhr:
    15 Uhr + 0.0417 Stunden = 15 Uhr und etwa 2.5 Minuten
    Der Ballon wird also um etwa 15 Uhr und 2,5 Minuten landen.
```
Falls die Formel, die Sie ändern müssen, komplizierter ist (mehrere Brüche, Exponenten etc.) verwenden Sie die LaTeX-Schreibweise. Alle Formeln werden dabei in \$...\$ gesetzt, um diese vom Text abzugrenzen.

(z. B. ist  $f(x) = x^2$  in LaTeX-Code umgewandelt \$f(x)=x^2\$.)

Denken Sie daran, in ChatGPT 3.5 bei der Verwendung von LaTeX-Code im Prompt immer den bereits vorgestellten Prompt *"Zeige mir die Aufgabe nochmal in Reintext-Formeln. Antworte immer in Reintext-Formeln. Nutze dazu die LaTeX-Kompilierung."* (siehe Kapitel 4) zu ergänzen, um Antworten in LaTeX-Code zu vermeiden.

Hier eine Liste der wichtigsten LaTeX-Befehle (immer umrahmt mit \$...\$):

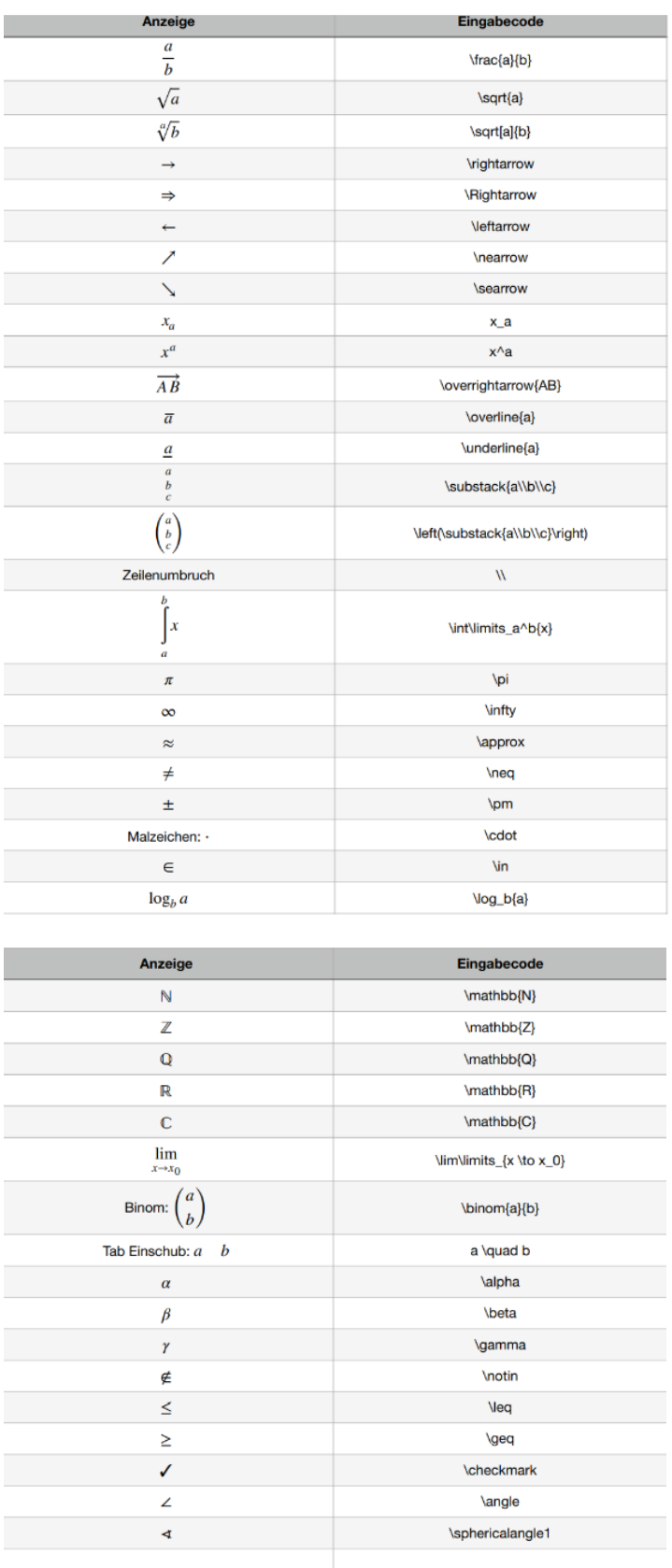

Sie können auch unter<https://detexify.kirelabs.org/classify.html> Formelzeichen zeichnen und Vorschläge für LaTeX-Befehle bekommen.

# <span id="page-17-0"></span>**Die Spracheingabe zum Eingeben von Formeln in ChatGPT nutzen**

Viele Betriebssysteme (z. B. iOS) bieten eine Sprachumwandlungsfunktion in der Tastatur an. Diese können Sie nutzen, um Formeln einzusprechen. Achten Sie dabei auf eine klare und langsame Aussprache und nennen Sie ggf. auch Operationszeichen.

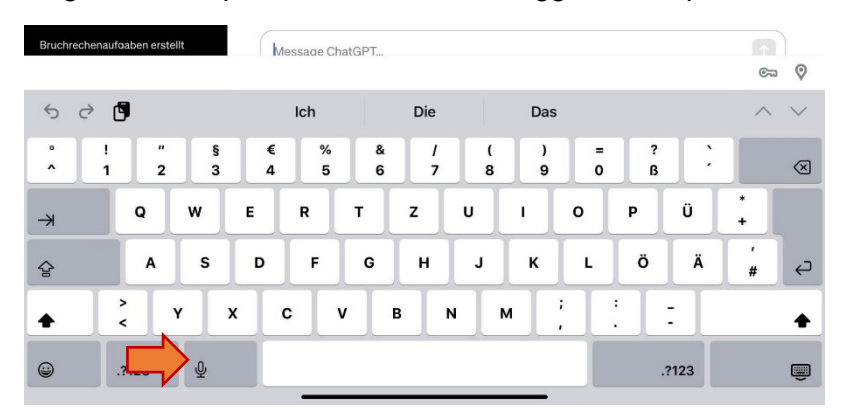

Hier ein Beispiel-Chat in ChatGPT 3.5. Die oberste Zeile ist eingesprochen. Ändern Sie ggf. falsch verstandene Buchstaben im Prompt manuell ab. Spezifizieren Sie Ihren Prompt ggf. nachträglich oder ergänzen Sie wichtige Informationen in den Folgeprompts (z. B. e ist die Euler'sche Zahl).

### You F von X ist gleich 2X <sup>3</sup> -1/3 X Quadrat plus e **S** ChatGPT Die Funktion f(x) =  $2x^3 - (1/3)x^2 + e$  ist eine mathematische Funktion, die von der Variablen x abhängt. Diese Funktion ist ein Polynom dritten Grades (kubisches Polynom) mit einer Konstanten e. Wenn Sie spezifische Fragen zu dieser Funktion haben oder etwas Bestimmtes darüber wissen möchten Jassen Sie es mich bitte wissen, damit ich Ihnen weiterhelfen kann You e ist die Euler'sche Zahl, Gib die Funktion in LaTeX-Schreibweise an.

**S** ChatGPT Die Funktion f(x) =  $2x^3 - \frac{1}{3}x^2 + e$  in LaTeX-Schreibweise wäre:

 $f(x) = 2x^3 - \frac{1}{3}x^2 + e$ 

Hier verwenden wir LaTeX, um mathematische Ausdrücke formatiert darzustellen.  $0 0 0 0 0$ 

Die App von ChatGPT bietet eine integrierte Spracherkennung an. Diese funktioniert im Hinblick auf das Verständnis besonders gut. Insgesamt ist jedoch momentan eher von der Verwendung der App abzuraten, da die App mathematische Formeln nicht "schön" darstellen kann und keine Plugins in ChatGPT 4.0 unterstützt.

## <span id="page-18-0"></span>**Bilder in ChatGPT 4.0 einfügen und dabei Prompts zur Texterkennung verwenden**

ChatGPT 4.0 bietet die Möglichkeit, Bilder in den Chat einzufügen. Stellen Sie zunächst sicher, dass Sie sich in ChatGPT 4.0 befinden. Mit einem Klick auf das Büroklammer-Symbol können Sie Dateien (u. a. aus Ihrer Fotogalerie) hochladen.

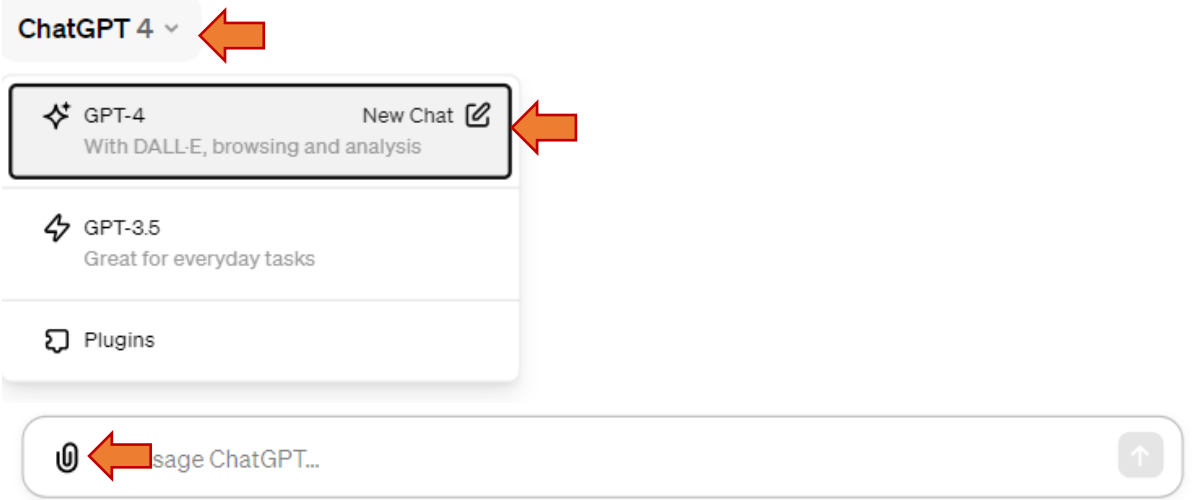

Das Extrahieren des Textes funktioniert bei einfachen Funktionen auch bei Handschrift gut. Komplexere Funktionen mit mehreren Brüchen und Exponenten bringen ChatGPT jedoch momentan an seine Grenzen.

Hier ein Beispiel für einen mit ChatGPT 4. 0 extrahierten Text:

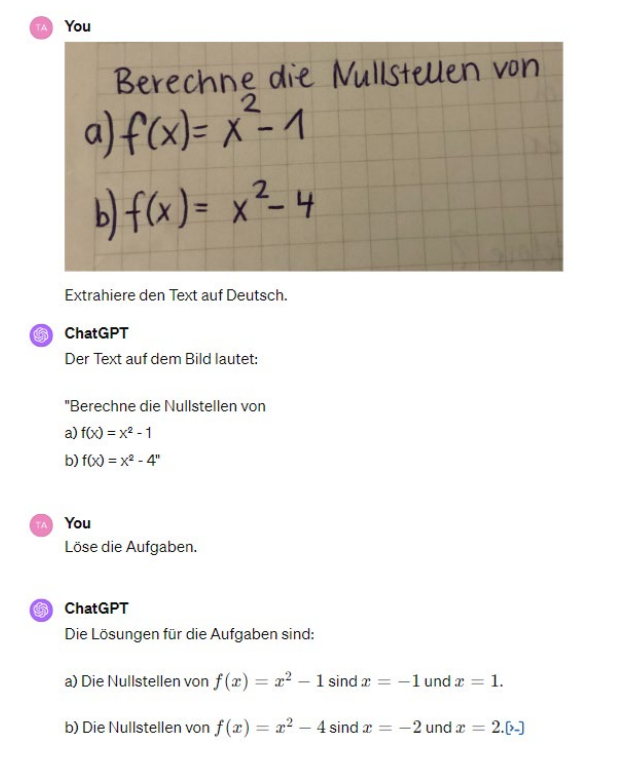

Über das Büroklammer-Symbol können Sie auch PDFs einfügen. Unsere Tests haben jedoch ergeben, dass ChatGPT eine hohe Fehleranfälligkeit beim Lesen von Formeln aus PDFs aufweist.

### <span id="page-19-0"></span>**Formeln ohne LaTeX-Code in ChatGPT eingeben**

ChatGPT versteht teilweise auch Formeln, die nicht in LaTeX-Code eingegeben werden, z. B.

#### $f(x) = 1/2 * x^{3} + Wurzel(2)$

Falls Sie nicht gewohnt sind, in LaTeX-Code zu schreiben, kann auch dies eine Möglichkeit sein, mit ChatGPT zu kommunizieren. Fügen Sie in ChatGPT 3.5 den Zusatz ein, dass ChatGPT die Formeln nochmal in LaTeX-Schreibweise ausgeben soll bzw. die Antworten in LaTeX-Schreibweise ausgeben soll. Dies sorgt dafür, dass in ChatGPT nicht eine ähnliche Schreibweise (z. B. 2\*x^2) in der Antwort ausgegeben wird, sondern eine "schöne" Formel. ChatGPT 4.0 braucht diesen Zusatz i. d. R. nicht. Seien Sie achtsam, denn bei komplexeren Formeln kann es schnell passieren, dass ChatGPT Ihre Eingabe bei dieser Schreibweise anders deutet als Sie selbst.

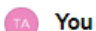

a) Schreibe als LaTeX-Formel:  $f(x) = 1/2 * x^3 + 24 - Wurzel(2)$ 

b) Löse die Gleichung x^2=16. Schreibe deine Antwort in LaTeX-Formeln.

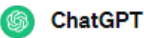

a) Hier ist die LaTeX-Formel für  $f(x)$ :

 $f(x) = \frac{1}{2}x^3 + 24 - \sqrt{2}$ 

b) Um die Gleichung  $x^2 = 16$  zu lösen, können wir die Wurzel auf beiden Seiten nehmen:

$$
\sqrt{x^2}=\sqrt{16}
$$

Daraus ergibt sich:

$$
x\vert=4
$$

Die Lösungen für x sind also  $x = 4$  und  $x = -4$ . In LaTeX:

 $x = \pm 4$ 

Im Folgenden finden Sie einen längeren Beispiel-Prompt, bei dem Formeln ohne LaTeX-Code angegeben wurden. Die Aufgabe stellt die vom Ministerium für Schule und Bildung des Landes Nordrhein-Westfalen veröffentlichte Beispielaufgabe für das Zentralabitur in Mathematik-Grundkursen aus dem Bereich Analysis dar und kann unter dem folgenden Link heruntergeladen werden:

[https://www.standardsicherung.schulministerium.nrw.de/cms/zentralabitur](https://www.standardsicherung.schulministerium.nrw.de/cms/zentralabitur-gost/faecher/getfile.php?file=5970)[gost/faecher/getfile.php?file=5970](https://www.standardsicherung.schulministerium.nrw.de/cms/zentralabitur-gost/faecher/getfile.php?file=5970)

#### **Beispiel-Prompt für ChatGPT:**

Löse die folgende Aufgabe. Verwende für alle Berechnungen, Zeichnungen, Umformungen von Gleichungen und dem Lösen von Gleichungen das Plugin Wolfram.

Eine Funktion f ist gegeben durch die Funktionsgleichung f(x)= x^3 -3x.

- a)<br>(1)
- Begründen Sie, dass der Graph von f punktsymmetrisch zum Ursprung ist.
- (2) Der Graph von f schließt mit der x-Achse im zweiten Quadranten die Fläche A ein. Bestimmen Sie rechnerisch die Größe dieser Fläche.
- (3) Gegeben ist die Gerade g mit der Funktionsgleichung g(x) = -2x Bestimmen Sie das Verhältnis, in dem die Gerade g die Fläche A aus (2) teilt.

Gegeben ist die Schar der ganzrationalen Funktionen f  $k(x) = x^3 - 3kx + k^2 - 1$ 

b)

- (1) Die Funktion f gehört zur Funktionenschar f\_k . Geben Sie k so an, dass gilt  $f = f$  k.
- (2) Bestimmen Sie alle Werte von k, so dass  $f(k(2) = 2$  gilt.
- c) Gegeben ist die Funktion h mit  $h(x)=x^2e^x(-x)$
- (1) Berechnen Sie die lokalen Extrempunkte von h.
- (2) Skizzieren Sie den Graphen von h im Intervall [-2,6].
- (3) Entscheiden Sie begründet, ob im lokalen Hochpunkt H(2|4e^(-2) Maximum von h vorliegt. Geben Sie begründet das globale Minimum von h an.
- (4) Ermitteln Sie für  $x > 0$  die Länge des Intervalls, in dem  $h(x) \ge 0.5$  gilt, auf zwei Nachkommastellen gerundet.
- (5) Die Punkte A(0 | 0), B(u | 0) und C(u | h(u)) bilden für  $0 \le u \le 10$  die Eckpunkte eines Dreiecks ABC. Bestimmen Sie u so, dass der Flächeninhalt des Dreiecks ABC maximal wird.
- (6) Beschreiben Sie, wie der Graph von j mit  $j(x) = 3^{*}(x-2)^{2*}e^{-x-2}$  aus dem Graphen von h hervorgeht. Geben Sie den lokalen Hochpunkt der Funktion j an.

# <span id="page-21-0"></span>**Bing-Chat: Eine Alternative zu ChatGPT**

Bing-Chat ist eine generative KI, die als Alternative zu ChatGPT genutzt werden kann. Bing-Chat basiert auf ChatGPT 4.0, daher sind auch dessen mathematische Fähigkeiten mit ChatGPT 4.0 (ohne Wolfram Plugin) vergleichbar. Bing-Chat ist kostenlos, jedoch benötigen Sie ein Microsoft-Konto. Bing-Chat bietet die Möglichkeit, Sprachaufnahmen und Fotos in den Chat zu integrieren. LaTeX-Codes müssen in Bing mit doppelten Dollarzeichen umrahmt werden (\$\$...\$\$).

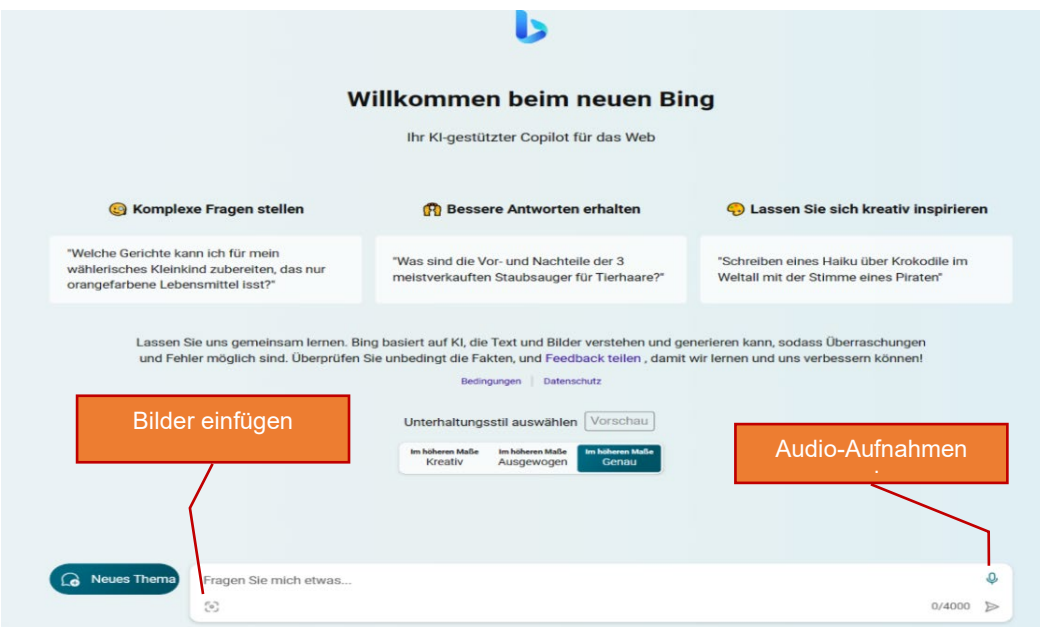

# <span id="page-22-0"></span>**Schritt 2: Formeln aus ChatGPT exportieren**

Um ChatGPT für den Mathematikunterricht nutzen zu können, ist es oft notwendig, Ergebnisse, die ChatGPT geliefert hat, auch wieder aus dem Programm zu exportieren: wenn beispielsweise Aufgaben mit ChatGPT gelöst werden oder die KI dazu genutzt wird, Arbeitsblätter, Musterlösungen oder Hilfe-Karten zu gestalten. Da ChatGPT mathematische Formeln in LaTeX-Code hinterlegt, ist es schwierig, den Text ohne aufwendige Nachbearbeitung in Microsoft Word etc. zu kopieren. Auch die in ChatGPT erhältlichen Plugins zum Erstellen von PDFs (wie DocMaker) scheitern momentan daran, LaTeX-Code automatisiert in Formeln zu übersetzen. An dieser Stelle der Hinweis, dass die Eingabe einzelner Formeln in Word weitestgehend problemlos verläuft. Kopiert man Latex Code in eine "Formel" in Word und wählt im Menü "konvertieren zu professionell", so kann Word den Latex Code auch interpretieren.

Es ist jedoch möglich, ChatGPT LaTeX-Code generieren zu lassen und diesen dann mittels Overleaf (LaTeX-gestützter kollaborativer Schreibeditor) in eine PDF-Datei zu verwandeln.

Lassen Sie ChatGPT zunächst z. B. ein Arbeitsblatt erstellen.

#### Beispiel:

You Erstelle ein Arbeitsblatt zum Thema Bruchrechnung in Textform. Oben: Titel "Brüche addieren und subtrahieren". Darunter ein Feld zum Eintragen von Name und Datum. 1. Aufgabe: 4 Rechenaufgaben zum Kürzen von Brüchen 2. Aufgabe 4 Rechenaufgaben zum Addieren von Brüchen (nur das erste Bruchpaar soll dabei gleichnamig sein, sonst Bruchpaare mit unterschiedlichen Nennern) 3. Aufgabe 4 Rechenaufgaben zum Subtrahieren von Brüchen (nur das erste Bruchpaar soll dabei gleichnamig sein, sonst Bruchpaare mit unterschiedlichen Nennern) 4. Aufgabe 5 Rechenaufgaben, wobei jeweils drei Brüche addiert bzw. subtrahiert werden müssen (bitte jeweils Bruchtripel mit Nennern, die Vielfache voneinander sind)  $\leftarrow$  2/2

#### ChatGPT

Natürlich, ich erstelle ein Text-Arbeitsblatt zum Thema Bruchrechnung. Hier ist das Layout:

Titel: Brüche addieren und subtrahieren

Name: \_\_\_\_\_\_\_\_\_\_\_\_\_\_\_\_\_\_\_\_\_\_\_

1. Aufgabe: Kürzen von Brüchen

1.  $\frac{16}{24}$ <br>2.  $\frac{18}{27}$ <br>3.  $\frac{35}{40}$ <br>4.  $\frac{14}{28}$ 

2. Aufgabe: Addieren von Brüchen

1.  $\frac{3}{4} + \frac{1}{4}$ 

2.  $\frac{2}{3} + \frac{3}{5}$ 3.  $\frac{7}{8} + \frac{2}{3}$ 4.  $\frac{5}{6} + \frac{1}{2}$ 

3. Aufgabe: Subtrahieren von Brüchen

1.  $\frac{5}{6} - \frac{1}{6}$ 4.  $\frac{4}{7} - \frac{6}{5}$ <br>3.  $\frac{3}{4} - \frac{1}{3}$ <br>4.  $\frac{7}{8} - \frac{1}{2}$ 

4. Aufgabe: Addieren und Subtrahieren von drei Brüchen

1.  $\frac{1}{2} + \frac{2}{4} - \frac{3}{8}$ 2.  $\frac{3}{5} + \frac{6}{10} - \frac{1}{2}$ <br>
3.  $\frac{7}{9} - \frac{14}{18} + \frac{2}{6}$ <br>
4.  $\frac{4}{3} - \frac{8}{6} + \frac{1}{2}$ <br>
5.  $\frac{5}{7} + \frac{10}{14} - \frac{3}{21}$ 

> Schüler können ihre Antworten in den dafür vorgesehenen Platz neben jeder Aufgabe schreiben.  $\begin{array}{ccc} \circ & \circ & \circ \end{array}$

Geben Sie ChatGPT nun den Befehl, das Arbeitsblatt in LaTeX-Code umzuwandeln (der Beispielprompt kann dafür wörtlich übernommen werden). ChatGPT 3.5 und 4.0 sind relativ zuverlässig darin, derartige Codes zu erstellen. Klicken Sie oben auf "Copy Code".

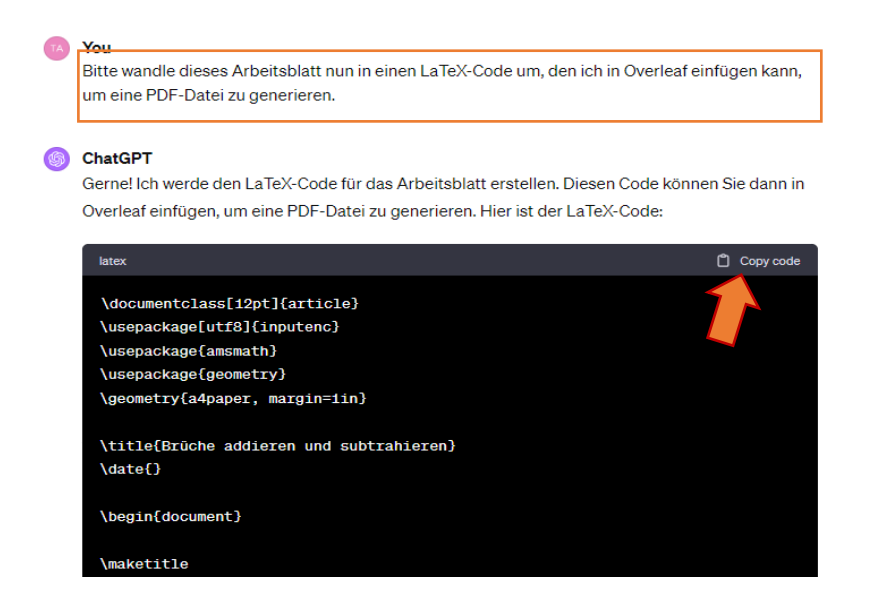

Öffnen Sie danach Overleaf im Web [\(https://www.overleaf.com/login](https://www.overleaf.com/login) ) und loggen Sie sich ein. Overleaf bietet kostenpflichtige Abonnements an, wobei für unsere Nutzungszwecke die kostenlose Basis-Version ausreichend ist. Um ein Overleaf-Konto zu erstellen, benötigen Sie eine gültige E-Mail-Adresse.

Falls Sie LaTeX häufiger benutzen und das Programm TeXMaker (oder ähnliche) auf Ihrem Gerät installiert haben, können Sie auch dieses Programm zur Erstellung der PDF nutzen.

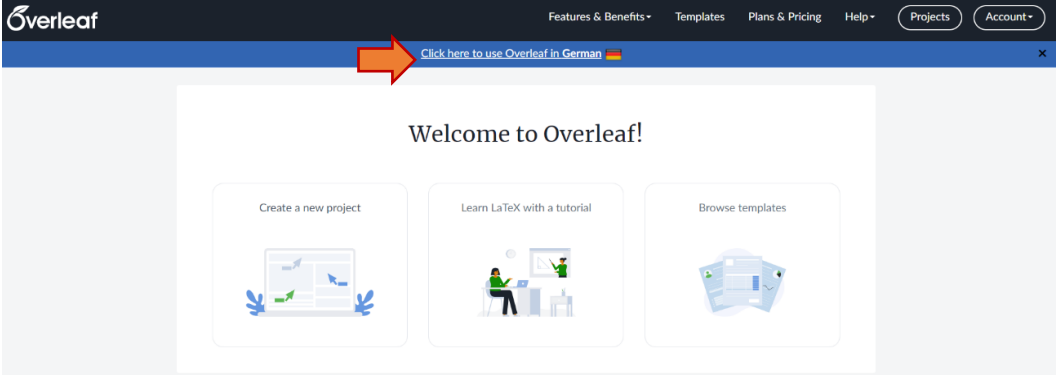

Stellen Sie Overleaf auf die deutsche Sprache um. Klicken Sie dann auf "Erstelle ein neues Projekt" und "leeres Projekt". Vergeben Sie einen Projektnamen und wählen Sie "Erstellen".

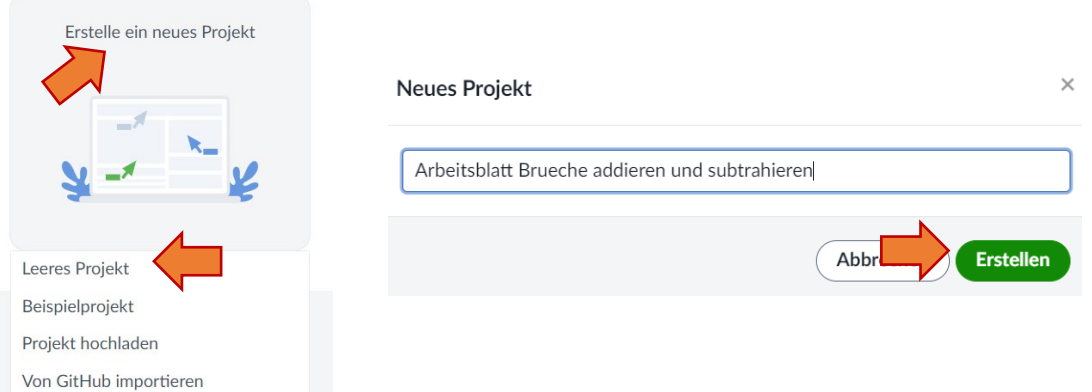

Löschen Sie den bereits standardmäßig implementierten Code.

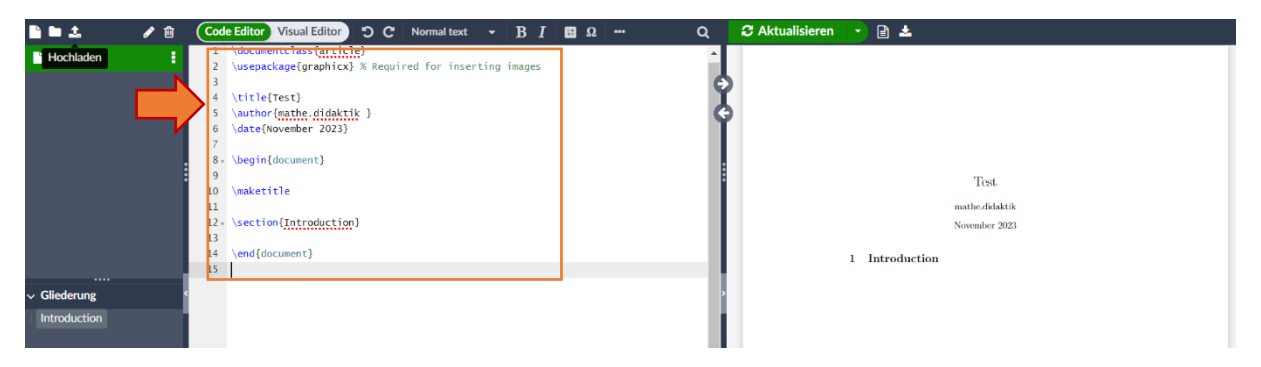

Fügen Sie als nächstes den aus ChatGPT kopierten LaTeX-Code in den Code-Editor ein. Klicken Sie auf "Aktualisieren" um die PDF-Datei zu erzeugen.

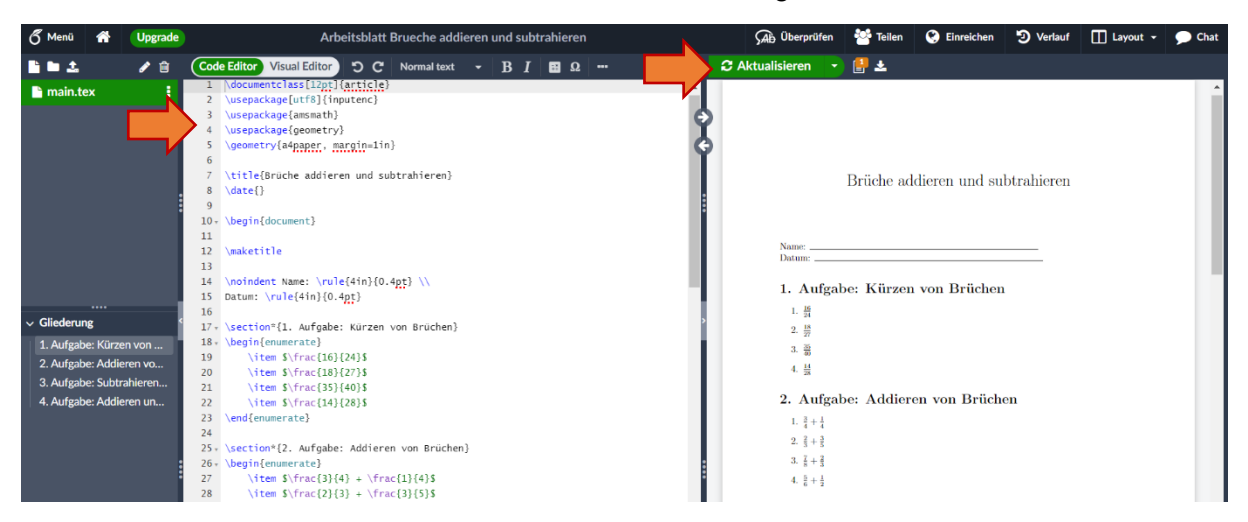

Wenn Sie sich mit LaTeX auskennen, können Sie den Code nach Ihren Wünschen umgestalten. Für unerfahrene LaTeX-Nutzer bietet der "Visual Editor" eine Hilfe. Klicken Sie auf den gewünschten Bereich, um den Code zu sehen. Änderungen, z. B. von einzelnen Bruchzahlen, sind dann meist intuitiv möglich. Falls Sie einen Fehler gemacht haben, nutzen Sie den Rückgängig-Pfeil neben dem Button "Visual Editor".

Klicken Sie immer wieder auf "Aktualisieren", um ggf. Änderungen in die PDF-Datei zu übernehmen!

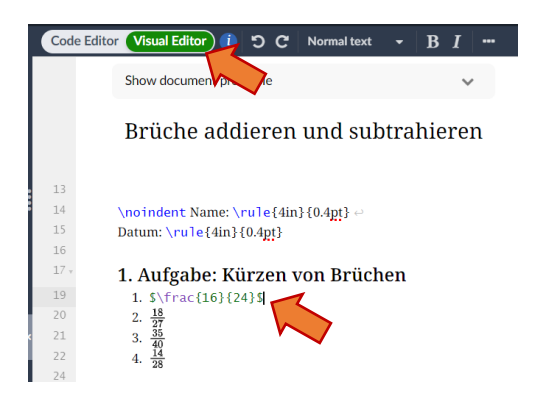

Klicken Sie auf das Export-Zeichen, wenn Sie mit Ihrer PDF-Datei zufrieden sind. Die Datei wird dann heruntergeladen.

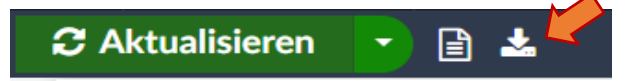

Ein Klick auf das Textblatt-Symbol neben dem Export-Zeichen zeigt Ihnen etwaige Fehler beim Umwandeln des Codes in eine PDF an (fehlende Usepackages etc.). Nutzen Sie diese Fehlermeldungen, falls – in seltenen Fällen – der LaTeX-Code aus ChatGPT fehlerhaft ist, für einen erneuten Prompt zur Erstellung des LaTeX-Codes in ChatGPT. Oft entstehen derartige Fehler jedoch durch die manuelle Nachbearbeitung durch unerfahrene LaTeX-Nutzerinnen und Nutzer.

# <span id="page-27-0"></span>**Impressum**

### **Kontakt**

Herausgeber: Frederik Dilling, Marc Herrmann, Kathrin Holten, Felicitas Pielsticker, Tatjana Visarius, Ingo Witzke, Eva Stolpmann & Carina Geier

Geschäftsstelle Stiftung Bildungspakt Bayern

Projekt KI@school

Jungfernturmstraße 1

80333 München

Universität Siegen - Mathematikdidaktik

Adolf-Reichwein-Straße 2

57076 Siegen

Die Logos und Screenshots sind als Bildzitate den entsprechenden Seiten entnommen worden. Alle Rechte an der Handreichung liegen beim Herausgeber. Für die Aktualität der Daten wird keine Verantwortung übernommen. Die Rechte Dritter bleiben unberührt. Wir übernehmen keine Verantwortung für die Inhalte der Produkte und ihrer Seiten sowie Publikationen rund um die beschriebenen Apps/Programme/etc.

Stand 11/23

Die Handreichung entstand im Rahmen einer Fachtagung "Generative KI im Dienst der Mathematik" in Zusammenarbeit zwischen der Stiftung Bildungspakt Bayern und der Mathematikdidaktik der Universität Siegen.

Nähere Informationen zum Schulversuch "KI@school", der in Kooperation mit dem Bayerischen Staatsministerium für Unterricht und Kultus durchgeführt wird, finden Sie unter

<https://www.bildungspakt-bayern.de/projekte-ki-at-school/>

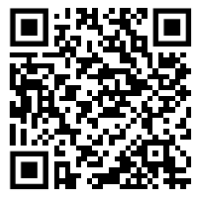

Weitere Inhalte der Stiftung Bildungspakt Bayern:

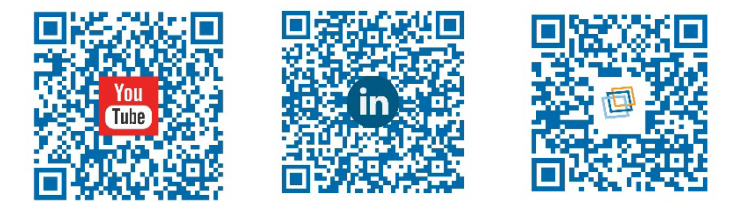